# **Configure NetFlow in FMC**

# **Contents**

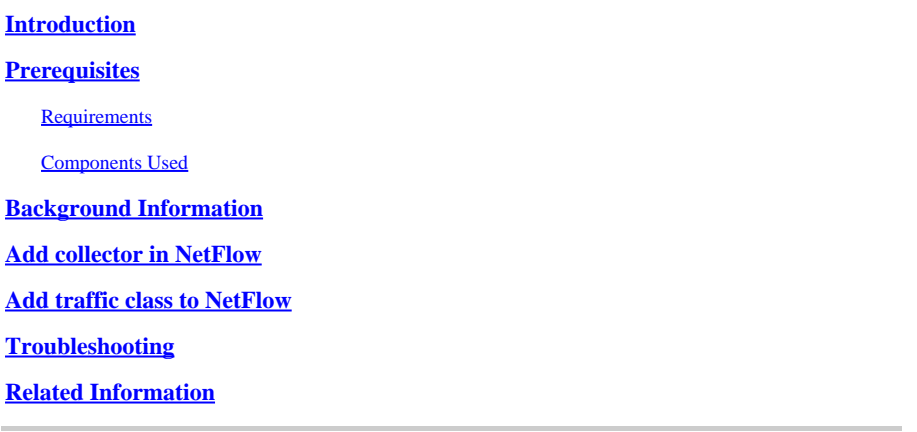

# <span id="page-0-0"></span>**Introduction**

<span id="page-0-1"></span>This document describes how to configure Netflow in the Cisco Secure Firewall Management Center running version 7.4 or higher.

# <span id="page-0-2"></span>**Prerequisites**

### **Requirements**

Cisco recommends that you have knowledge of these topics:

- Cisco Secure Firewall Management Center (FMC)
- Cisco Secure Firewall Threat Defense (FTD)
- NetFlow Protocol

### <span id="page-0-3"></span>**Components Used**

The information in this document is based on these software and hardware versions:

- Secure Firewall Management Center for VMWare runs v7.4.1
- Secure Firewall Runs v7.4.1

The information in this document was created from the devices in a specific lab environment. All of the devices used in this document started with a cleared (default) configuration. If your network is live, ensure that you understand the potential impact of any command.

### <span id="page-1-0"></span>**Background Information**

Specific requirements for this document include:

- Cisco Secure Firewall Threat Defense running version 7.4 or higher
- Cisco Secure Firewall Management Center running version 7.4 or higher

# <span id="page-1-1"></span>**Add collector in NetFlow**

#### Step 1. Go to **Devices** > **Platform Settings**:

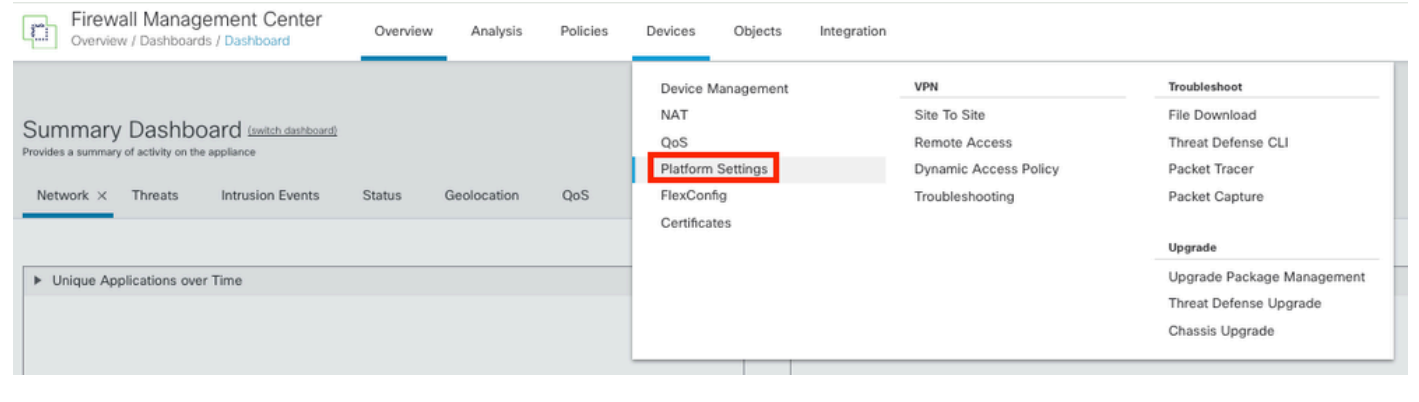

*Accessing Platform Settings*

#### Step 2. Edit the Platform Settings Policy assigned to the Monitor Device:

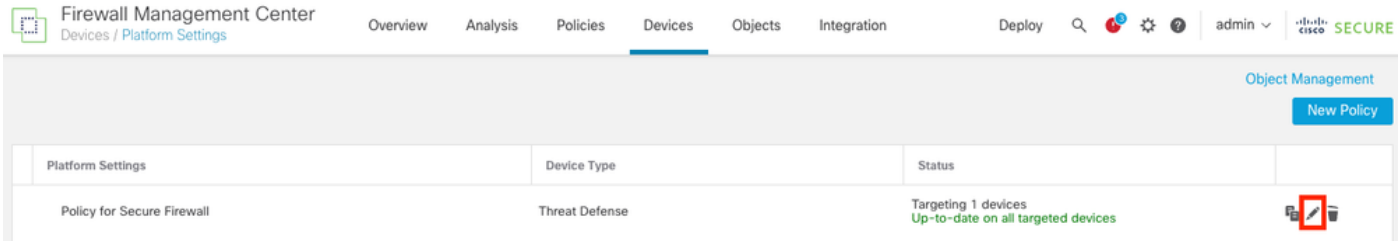

*Policy Edition*

Step 3. Chose **Netflow**:

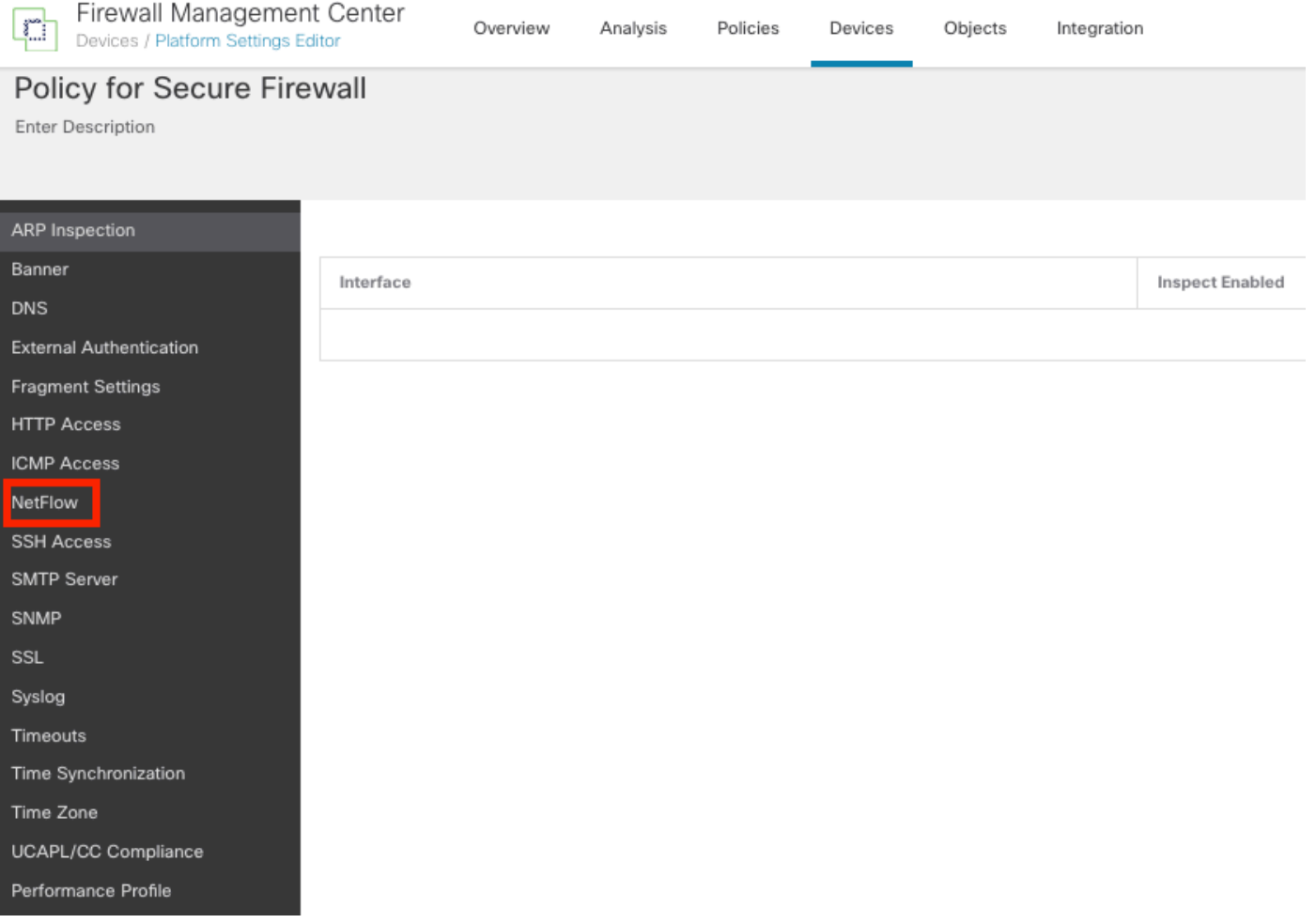

*Accessing NetFlow Settings*

Step 4. Enable Flow Export toggle to enable NetFlow data export:

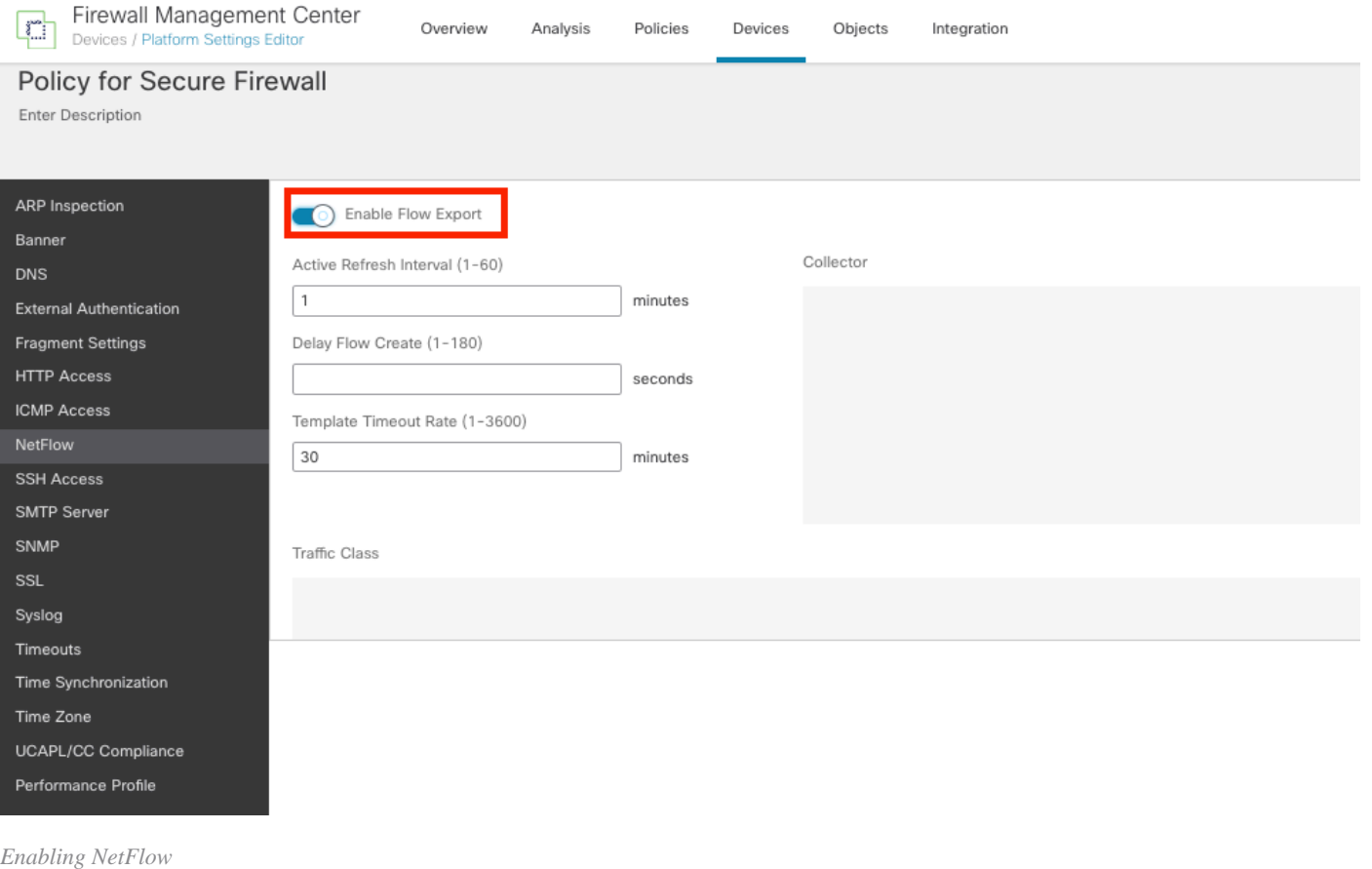

### Step 5. Click on **Add Collector**:

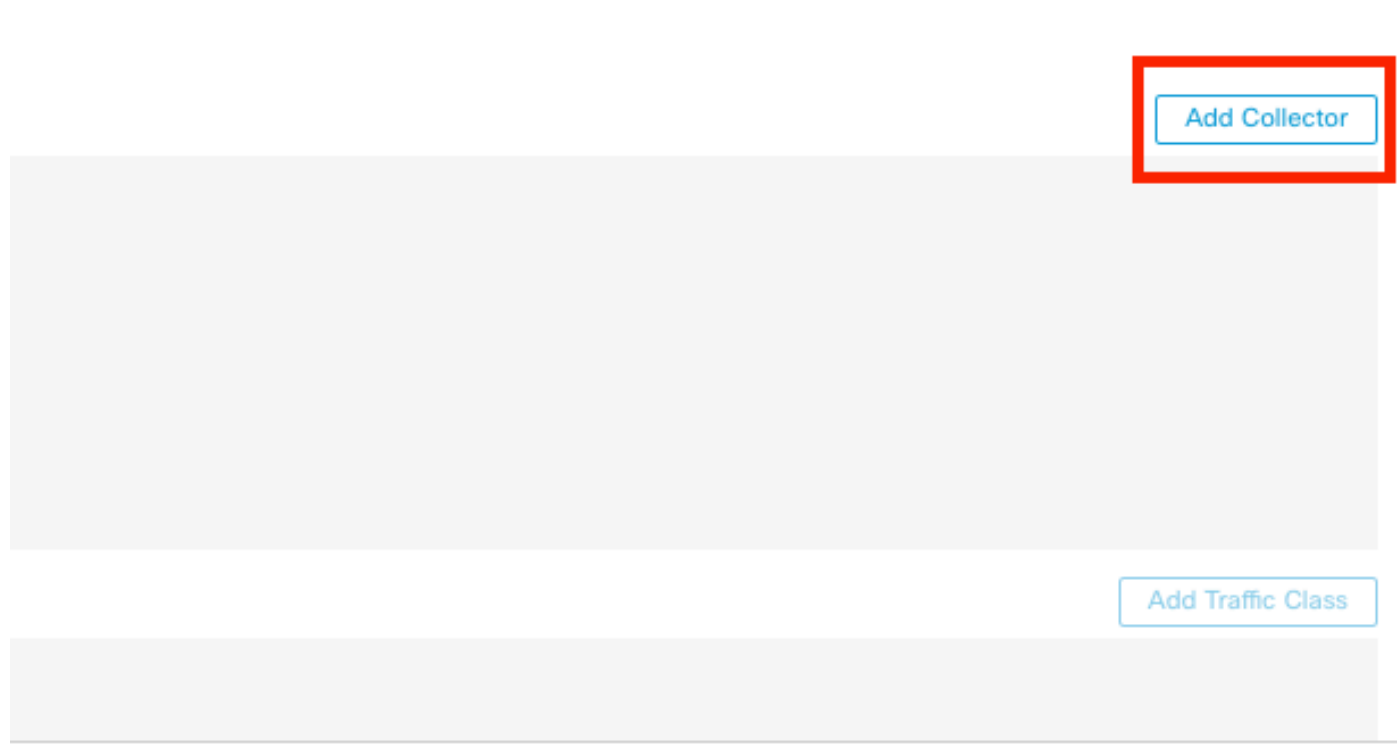

Policy Assignments (1)

*Adding Collector*

Step 6. Choose the collector host IP object of the NetFlow event collector, the UDP port on the collector to

which the NetFlow packets must be sent, choose the interface group through which the collector must be reached, and click on **OK**:

×.

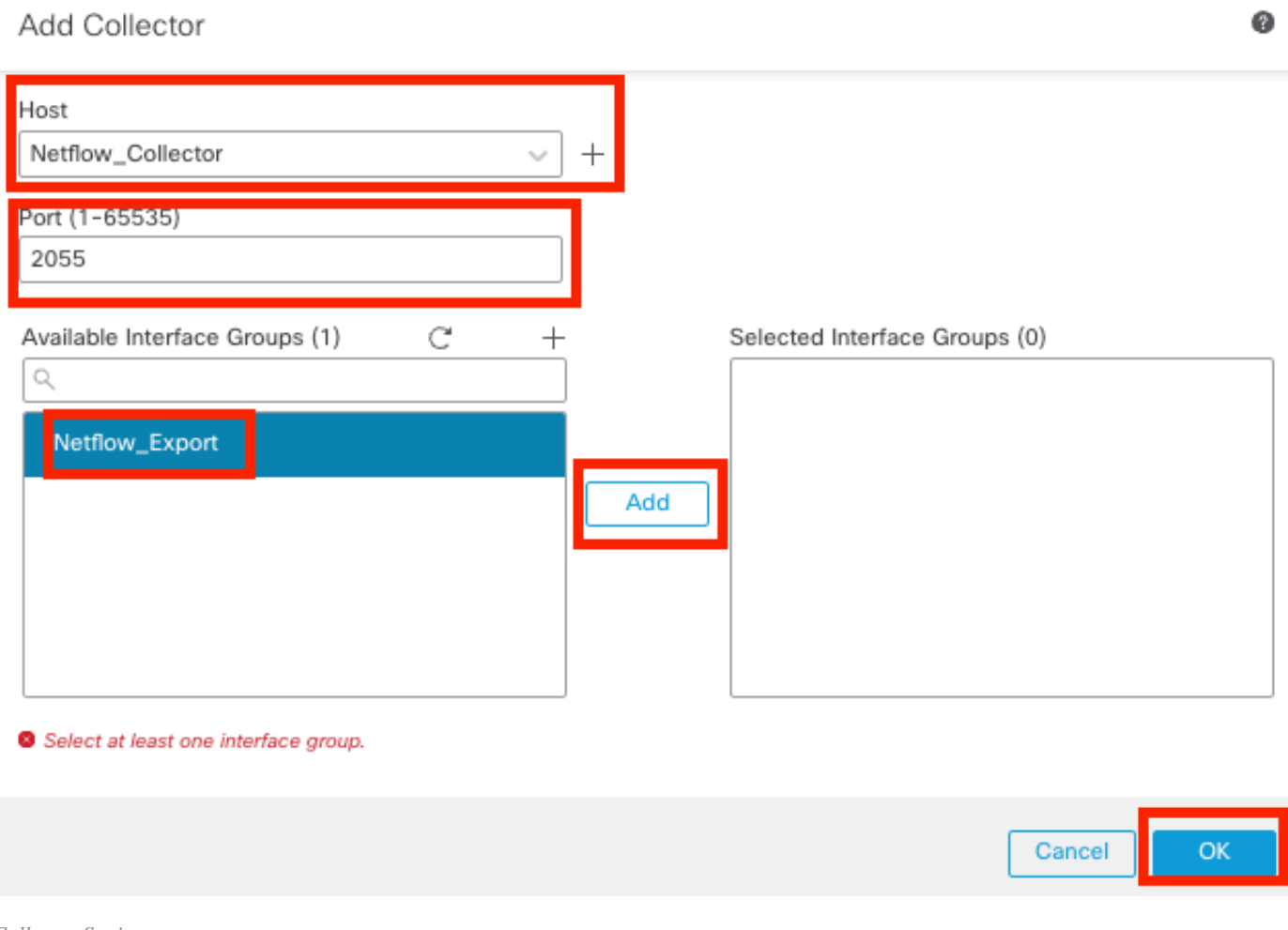

<span id="page-4-0"></span>*Collector Settings*

### **Add traffic class to NetFlow**

#### Step 1. Click on **Add Traffic Class**:

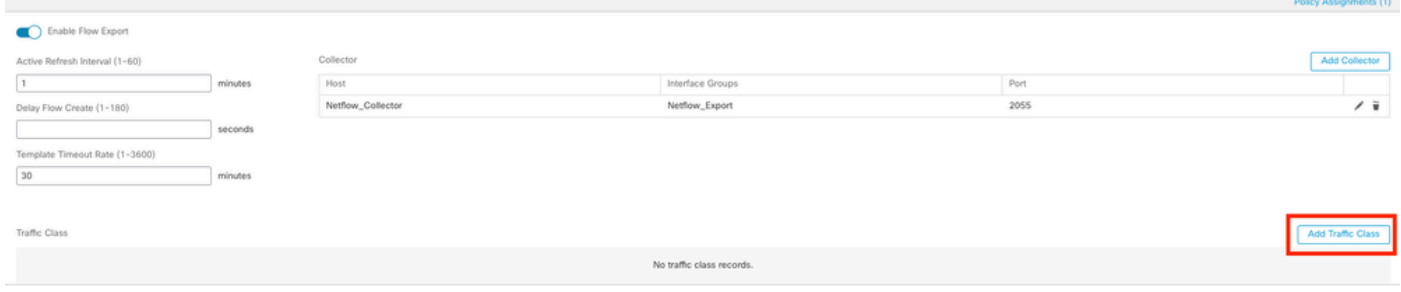

*Adding Traffic Class*

Step 2. Enter the name field of the traffic class that must match the NetFlow events, the ACL to specify the traffic class that must match the traffic captured for the NetFlow events, select the checkboxes for the different NetFlow events that you want to send to the collectors and click on **OK**:

### Add Traffic Class

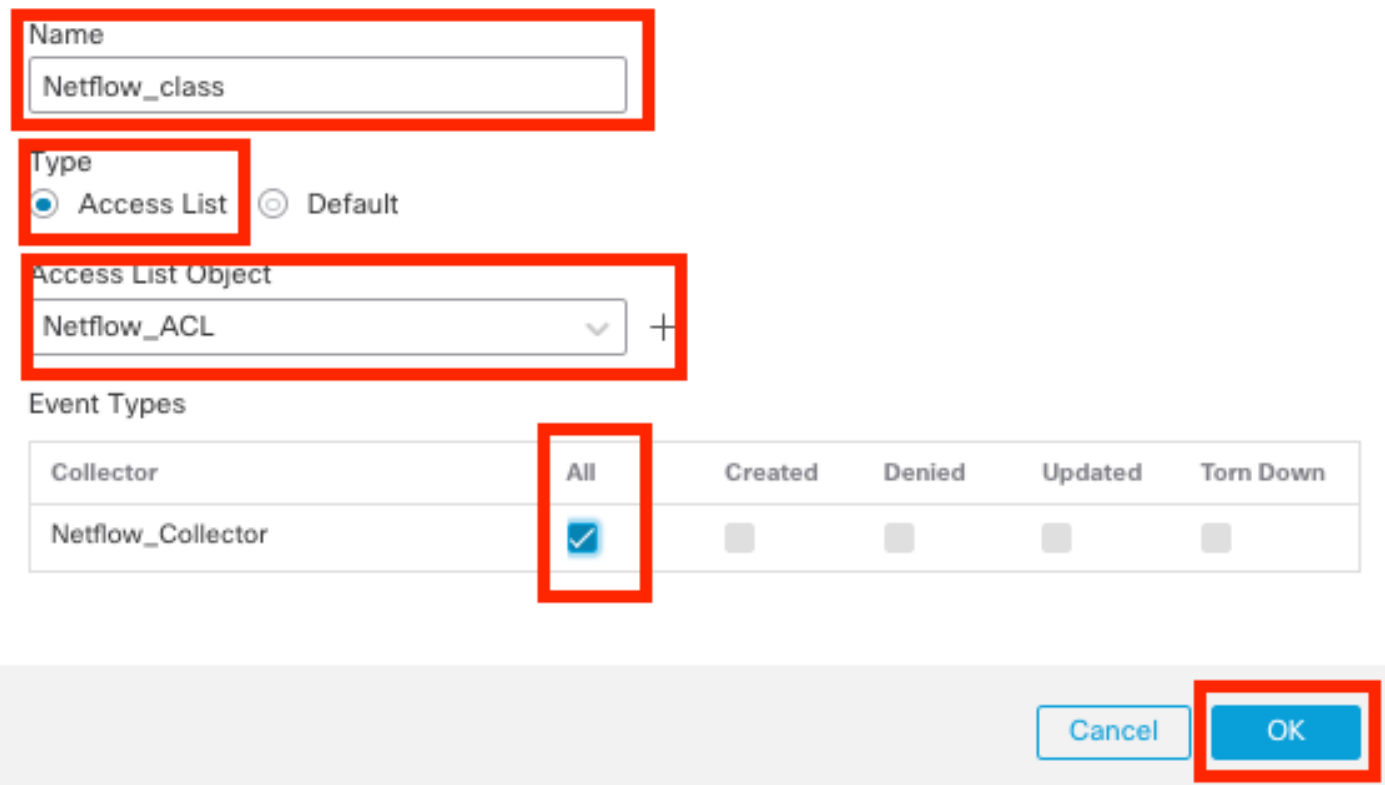

<span id="page-5-0"></span>*Traffic Class Settings*

# **Troubleshooting**

Step 1. You can verify the configuration from FTD CLI.

1.1. From FTD CLI, enter to system support diagnostic-cli:

>system support diagnostic-cli

1.2 Check policy-map configuration:

<#root>

```
firepower#show running-config policy-map
!
policy-map type inspect dns preset_dns_map
parameters
message-length maximum client auto
message-length maximum 512
no tcp-inspection
policy-map type inspect ip-options UM_STATIC_IP_OPTIONS_MAP
parameters
eool action allow
```
nop action allow router-alert action allow policy-map global\_policy class inspection\_default inspect dns preset\_dns\_map inspect ftp inspect h323 h225 inspect h323 ras inspect rsh inspect rtsp inspect sqlnet inspect skinny inspect sunrpc inspect sip inspect netbios inspect tftp inspect icmp inspect icmp error inspect ip-options UM\_STATIC\_IP\_OPTIONS\_MAP class class\_snmp inspect snmp

**class Netflow\_class\_Netflow\_ACL**

**flow-export event-type all destination 192.168.31.1**

```
class class-default
set connection advanced-options UM_STATIC_TCP_MAP
!
```
1.3. Check the flow-export configuration:

<#root>

firepower#show running-config flow-export

**flow-export destination Inside 192.168.31.1 2055**

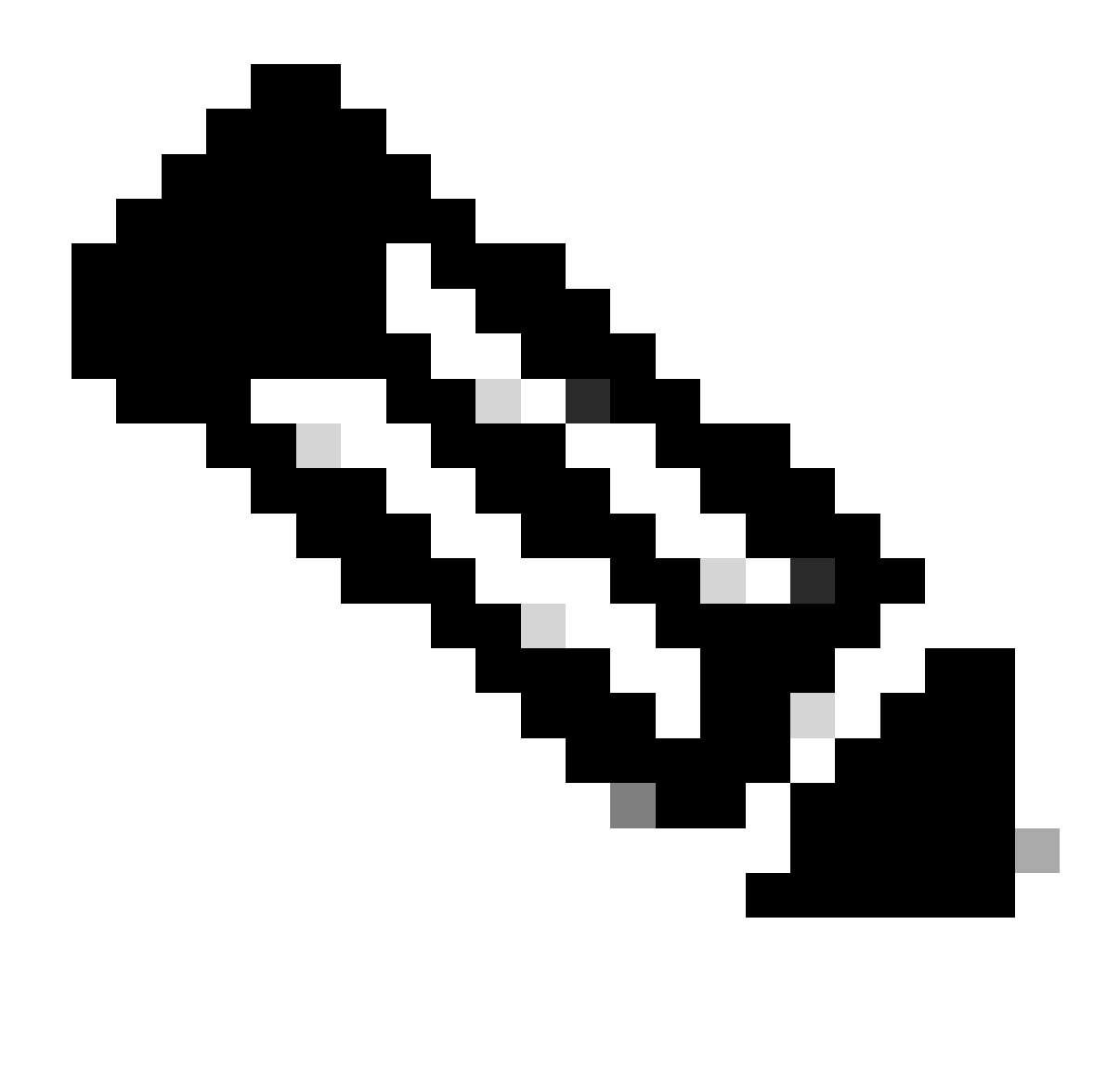

**Note**: In this example, "Inside" is the name of the interface configured in the Interface Group called Netflow\_Export

Step 2. Verify the hit count for the ACL:

<#root>

firepower#show access-list Netflow\_ACL access-list Netflow\_ACL; 1 elements; name hash: 0xbad5d4bf access-list Netflow\_ACL line 1 extended permit ip object Inside\_Network any ( **hitcnt=44** ) 0xb704fc5b access-list Netflow\_ACL line 1 extended permit ip 10.1.2.0 255.255.255.0 any ( **hitcnt=44** ) 0xb704fc5b

#### Step 3. Verify Netflow counters:

<#root>

firepower#show flow-export counters

destination: Inside 192.168.31.1 2055 Statistics:

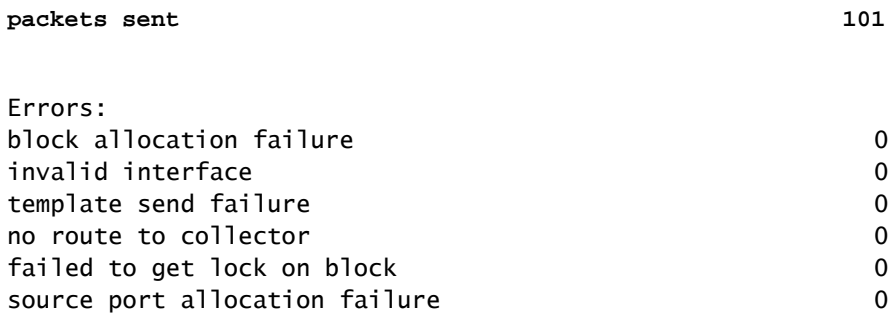

## <span id="page-8-0"></span>**Related Information**

• [Cisco Secure Firewall Management Center Device Configuration Guide, 7.4](https://www.cisco.com/c/en/us/td/docs/security/secure-firewall/management-center/device-config/740/management-center-device-config-74/interfaces-settings-platform.html#task_52043F55A3F64D14BCD173839876146Fa)